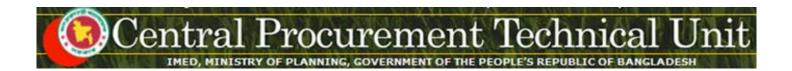

# e-GP System User Manual for Procuring Entity (PE) Admin

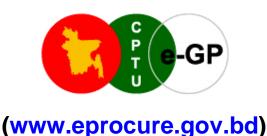

# Central Procurement Technical Unit (CPTU)

IMED, Ministry of Planning, Dhaka-1207, Bangladesh Block No. 12 (2<sup>nd</sup> Floor), Sher-e-Bangla Nagar,

Phone: +880-2-9144 252/53 | Fax: +880-2-9144 250 Email: info@cptu.gov.bd | Web: www.cptu.gov.bd

Phone: + 880-2-9144225 | Email: helpdesk@eprocure.gov.bd

# **Contents**

| 1. | Login to e-GP Portal along with User Name & Password | 3  |
|----|------------------------------------------------------|----|
| 2. | Message Box                                          | 5  |
| 3. | Manage Users (Available to PE Admin Only)            | 13 |
| 4. | Reports                                              | 23 |
| 5. | My Account                                           | 26 |

# 1. Login to e-GP Portal along with User Name & Password

Procuring Entity (PE) Admin will be created by e-GP Admin in the e-GP Portal. The moment Admin is created on e-GP; Users will get a system generated e-Mail message in their registered e-Mail ID which contains the necessary information pertaining to Users Login details along with User name & Password. With the help of this User name & Password, Users can start working on e-GP Portal (As shown in **Screen – A1**)

#### Steps for Login to the system

1.1. Users will login to e-GP Portal along with User Name & Password. In case of first time login, to maintain the "Security & Integrity" on e-GP Portal, system by default leads to "Change Password" screen will come where-in user needs to give the details which were asked.

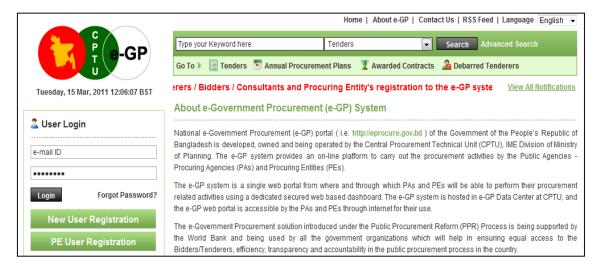

#### Screen – A1

- 1.2. In this Change Password all fields are mandatory. Therefore, Users needs to give an input on each & every field. If any of the field skipped by Users, then, system won't allow Users to process further on the e-GP Portal.
- 1.3. Once all the inputs are given by the Users after that, Users needs to click on "Submit" button which would be available at bottom of the page. (As shown in Screen A2)

#### PE Admin User Manual - Page 4 of 31

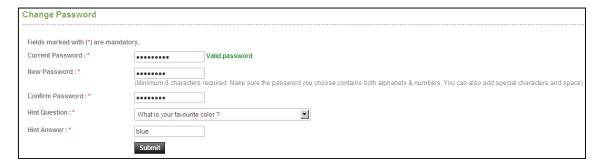

#### Screen-A2

1.4. Once details are given by User and clicking on "Submit", system will show message on Users screen i.e. "Password Changed successfully" then User will be redirected to home page where the Users has to enter the e-mail ID and the changed password. (As shown in Screen-A3)

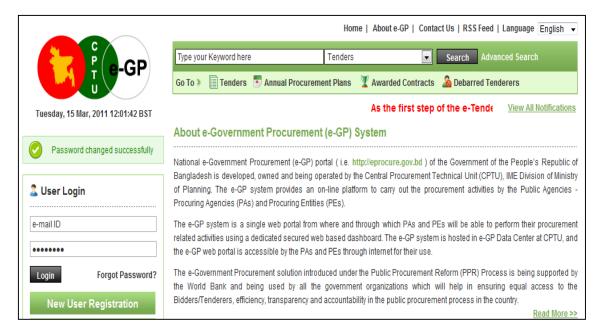

Screen-A3

# 2. Message Box

- 2.1 User will login to e-GP Portal along with User name & Password.
- 2.2 After login into system, User will be able to see the Message box menu (As shown in **Screen-B1**)

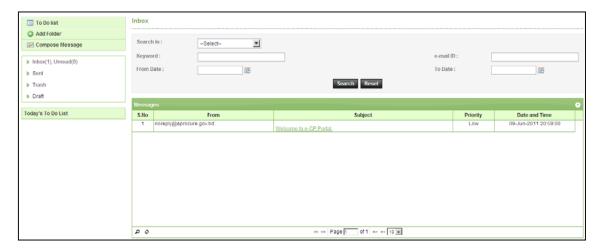

Screen-B1

2.2.1 Left Menu will show below mentioned links (As shown in Screen-B2)

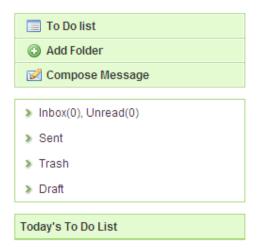

#### Screen-B2

- 2.2.2 "To Do List" → User can add new tasks, view existing tasks and can search for the task details.
- 2.2.3 "Add Folder" → Folder Management of the mails can be done. Create folders and manage the mails efficiently. By default, there will be four folders Inbox, Sent, Trash and Draft.

Central Procurement Technical Unit (CPTU)
IME Division, Ministry of Planning

- 2.2.4 "Compose Message" → User can Compose messages using this functionality.
- 2.2.5 "Inbox" → All the mails which are received by user will be available in this folder.
- 2.2.6 "<u>Sent</u>" → Mails which user sent through compose message will be available in this folder.
- 2.2.7 "Trash" → Deleted messages will be in this folder.
- 2.2.8 "**Draft**" → Saved messages will be in this folder.
- 2.3 Message Box >> To Do List
- 2.3.1 To Do List functionality, is used so that users can manage their tasks / activities on regular basis.
- 2.3.2 View Task Details → All tasks will be listed in the grid table (S. No, Task Brief, Priority, Start Date, Last Date, Action) (As shown in Screen B3)

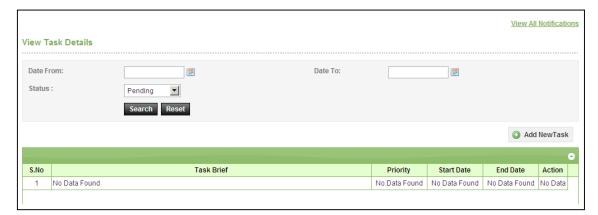

#### Screen-B3

2.3.3 **Search Task** → User is given Search criteria, through which user can search by giving required parameters (i.e. From Date – To Date, Status) through which user can get quick result. (As shown in **Screen – B4**)

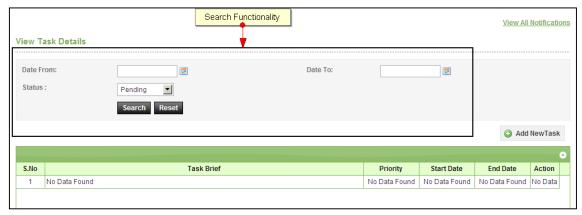

#### Screen-B4

2.3.4 Add New Task → User can create new task by click on the link (As shown in Screen - B5) and add in their respective To Do list. Once New Task page gets opened, it will list down the input values (Task Brief, Task Details, Priority of Task, Start Date and End Date) which user will fill and click on Submit button. (As shown in Screen - B6)

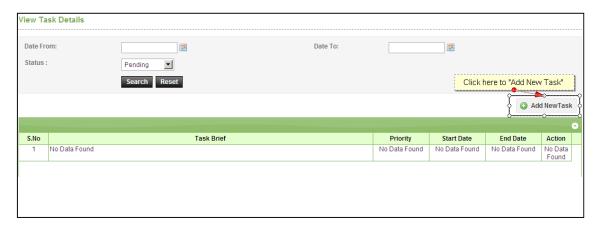

# Screen-B5

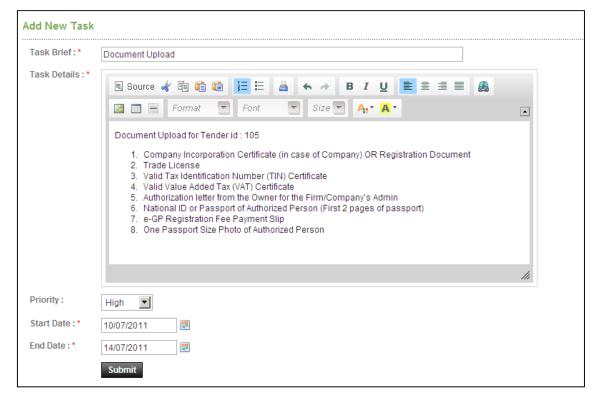

Screen-B6

# 2.4 Message Box >> Add Folder

2.4.1 "Add Folder" link will be shown in left panel (As shown in Screen − B7)→ Add Folder page will be shown, Once user enter the folder name and clicking on submit button, system will display a validation message as "Folder created successfully" and the created folder name will be shown on the left panel.

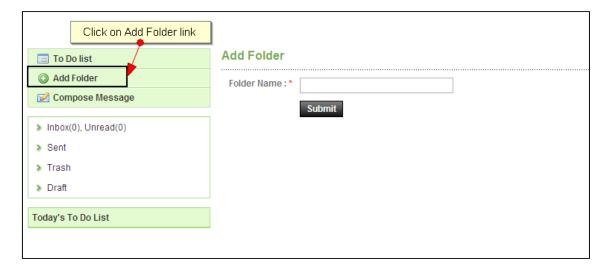

Screen-B7

- 2.5 Message Box >> Compose Message
- 2.5.1 **Compose Message** → Users can compose message using this functionality (As shown in **Screen B8**). Lots of features like font, colour, styles are available for better appeal. User can set priorities to the messages as well.

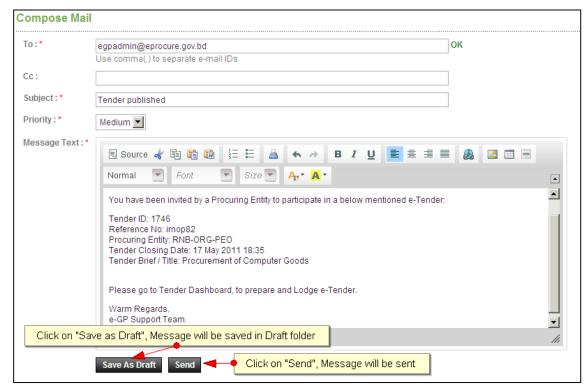

Central Procurement Technical Unit (CPTU)

IME Division, Ministry of Planning

#### Screen - B8

- 2.5.2 Message can be created in "Rich Text Area" as shown. Prority of message can be set for the message by selecting "Low, Medium, High". After composing of message, User can either "Send" the message or "Save as Draft".
- 2.5.3 Once the message is Sent, system will prompt message "Message Sent Successfully" and the mail will be available in "Sent Folder".

#### 2.6 Message Box >> Inbox

- 2.6.1 Inbox basically is the storage of messages which users will receive from other users. User will be able to View, Open and Search messages.
- 2.6.2 **View Message** → User can see all messages in Inbox in the grid table (From, Subject, Priority, Date and Time). (As shown in **Screen B9**)

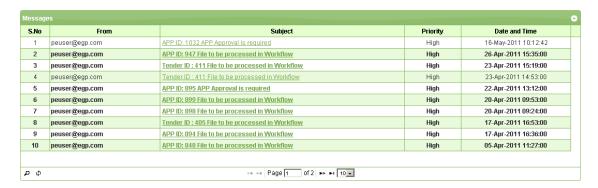

Screen - B9

2.6.3 **Open Message** → User can select & click on the link to open message and view the message with values (Subject, From, To, Cc, Priority, Message body) with some more functionality mentioned in below table (As shown in **Screen - B10** & **Screen - B11**)

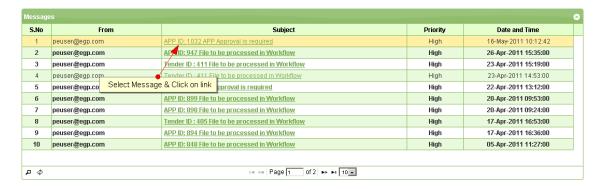

Screen - B10

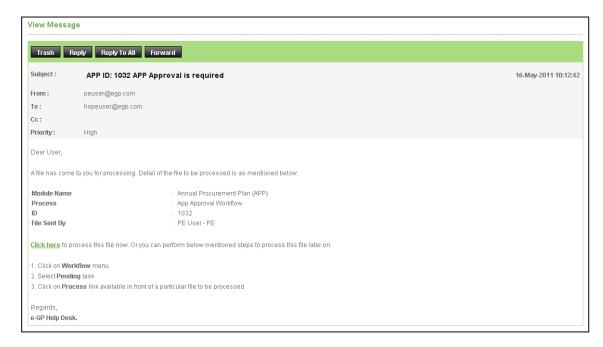

#### Screen - B11

| Trash        | When User View Message, on top User can click on "Trash", to remove the message from Inbox. Once message can then be found in Trash Folder.              |
|--------------|----------------------------------------------------------------------------------------------------|
| Reply        | When User View Message, on top User can click on "Reply", User can revert back to "From" e-mail ID(s).                                                   |
| Reply To All | When User View Message, on top User can click on "Reply", User can revert back to all i.e. "From" & "Cc" e-mail ID(s).                                   |
| Forward      | When User View Message, on top User can click on "Forward", User can forward the message to other users and input the values "From" & "Cc" e-mail ID(s). |
| Move To      | When User View Message, on top User can select from combo box                                                                                            |
| Folder       | folder and click on "Move To Folder", in return message will be moved to specific folder from Inbox.                                                     |

2.6.4 **Search Message** → User can use search condition as input values (Search in [Subject, Message], Keyword, e-mail ID, From Date, To Date – As shown in **Screen – B12**) and result will be displayed in grid table.

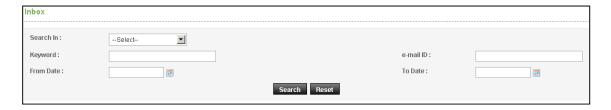

Screen - B12

# 2.7 Message Box >> Sent Folder

2.7.1 Users when send messages to any other user, message will be saved in "Sent" folder (As shown in Screen – B13). User can select any specific message to view again message.

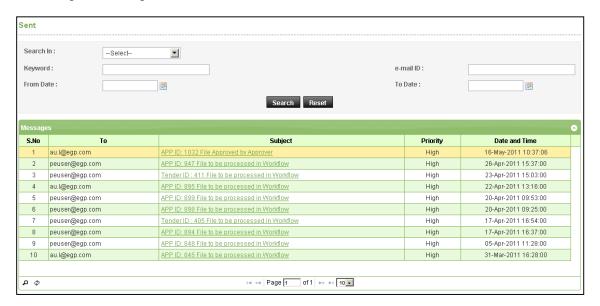

Screen - B13

#### 2.8 Message Box >> Trash Folder

- 2.8.1 Message which are deleted / removed by the Users are shown in "*Trash*" folder. (As shown in **Screen B14**)
- 2.8.2 All Trash Messages gets displayed in grid table (From, Subject, Priority, Date and Time).
- 2.8.3 User can also Search in Trash folder by using input values (Search in [Subject, Message], Keyword, e-mail ID, From Date To Date).

# PE Admin User Manual - Page 12 of 31

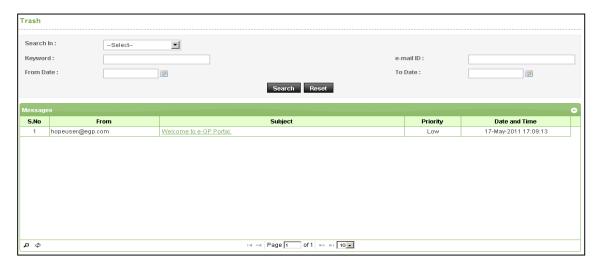

Screen - B14

# 2.9 Message Box >> Draft Folder

When users save the message, Message is moved to "*Draft*" folder. On Click on "*Draft*" link, message saved by user will be shown in the grid (As shown in Screen - B15). If User wants to send message from Draft then User needs to click on "Edit" link > Open Message > If any update in the message, user can update and Click on "Send" button.

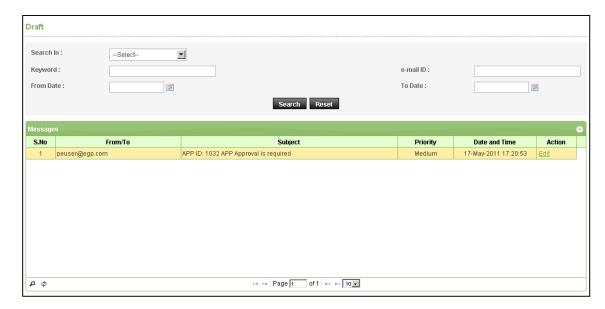

Screen - B15

- 3. Manage Users (Available to PE Admin Only)
- 3.1 Manage Users >> Government Users >> Create User
- 3.1.1 To create government user in Organization, PE admin needs to click on "Create User" link. Once click on "Create User", Screen D1 will appear on screen.

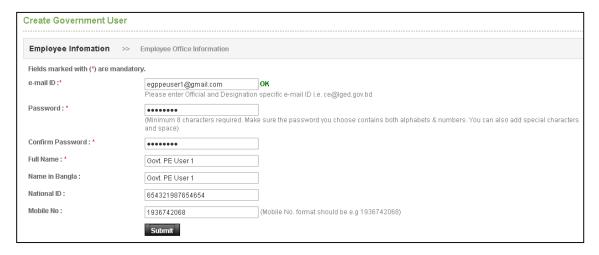

Screen - D1

- 3.1.2 PE Admin needs to fill up the required fields of Employee Information (e-mail ID, Password, Confirm Password, Full Name, Name in Bangla, National ID, and Mobile No. As shown in Screen D1) PE Admin will click on "Submit" button.
- 3.1.3 PE admin needs to fill up the required fields of Employee Office Information (select office, select designation and select procurement role) and then click on "Add Procurement Role" (As shown in Screen D2)

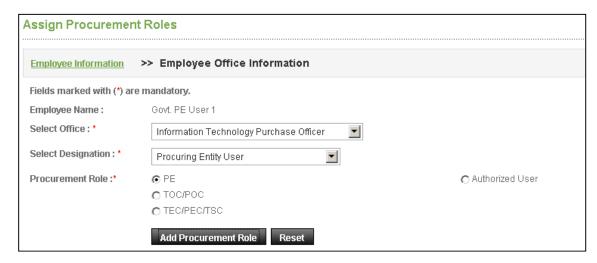

Screen - D2

3.1.4 Government User will be created with assign roles. PE admin has to click on "Complete Registration" to complete profile registration of official (As shown in Screen – D3)

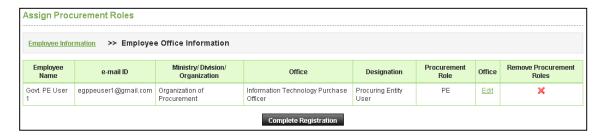

Screen - D3

3.1.5 Government User will be created and system will display message "Government User created successfully". (As shown in Screen – D4)

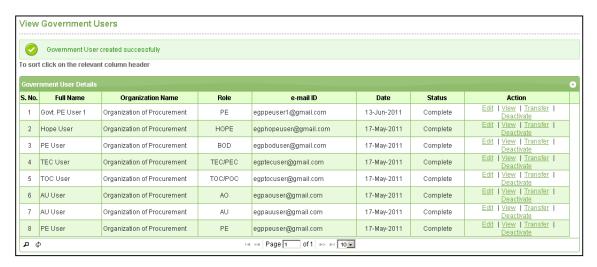

Screen - D4

- 3.2 Manage Users >> Government Users >> View Users
- 3.2.1 Click on "View Users" to view all the government users created by PE Admin. (As shown in Screen D5)

#### PE Admin User Manual - Page 15 of 31

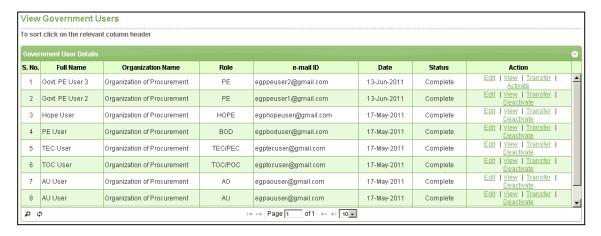

#### Screen - D5

- 3.2.2 PE Admin can see Action links "Edit" | "View" | "Transfer" | "Deactivate" | "Activate".
- 3.2.3 If PE Admin clicks on "**View**", then selected designation details will be displayed. (As shown in **Screen D6**)

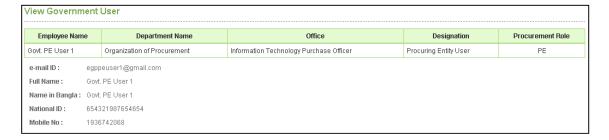

#### Screen - D6

3.2.4 If PE Admin clicks on "**Edit**", then required fields will be displayed in edit mode and user can do required changes and click on "**Update**" (As shown in **Screen – D7**). Further, if admin wants to "**Edit**" the Employee Office Information then admin will click on "**Next**" button (As shown in **Screen – D8**) and click on "**Edit**" link to update the office information.

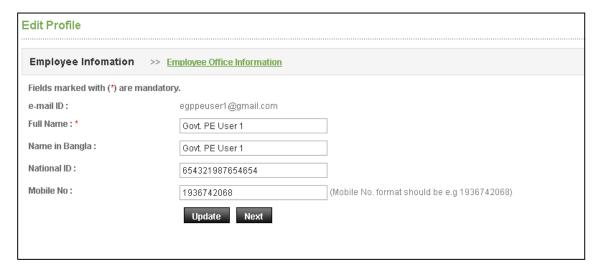

Screen - D7

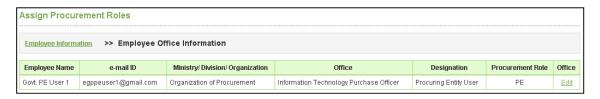

Screen - D8

3.2.5 If PE Admin clicks on "Transfer", then selected user details will be transferred to another user profile. PE Admin needs to "Retrieve" the information of another user through e-mail ID. (As shown in Screen – D9)

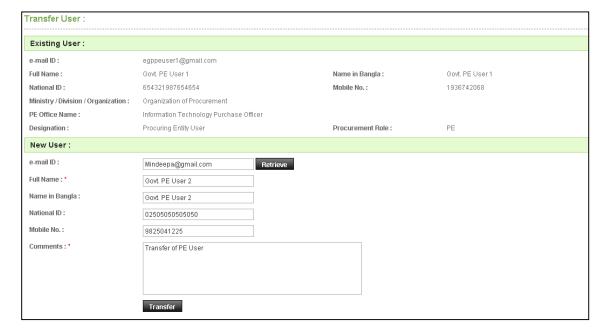

Screen - D9

Central Procurement Technical Unit (CPTU)
IME Division, Ministry of Planning

3.2.6 On successful Transfer, System will display message "User replaced successfully". (As shown in Screen – D10)

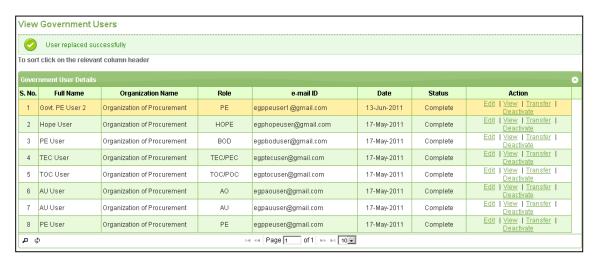

Screen - D10

3.2.7 After Transfer, PE Admin will select the profile and click on "View" to view the details of Government User transferred (As shown in **Screen – D11**)

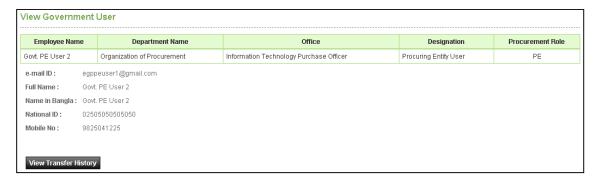

Screen - D11

3.2.8 To view transfer history of that user, click on "View Transfer History", details of Transfer will be shown (As shown in Screen – D12)

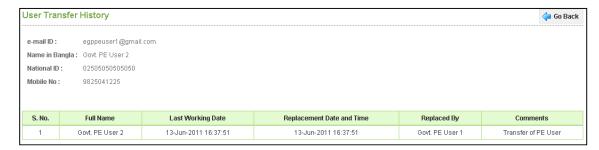

Screen - D12

3.2.9 If PE Admin wants to deactivate government user, click on "**Deactivate**" link. System will open the page as shown in **Screen – D13** 

Central Procurement Technical Unit (CPTU)
IME Division, Ministry of Planning

#### PE Admin User Manual - Page 18 of 31

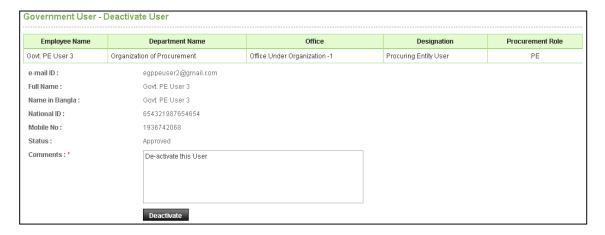

Screen - D13

3.2.10 Admin will mention comments and click on "Deactivate" button. On click, it will ask for conformation and on click "Yes". User will be deactivated from the system. (As shown in Screen – D14)

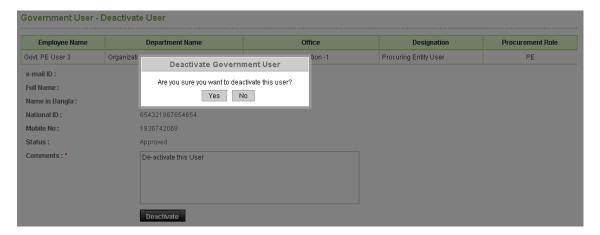

Screen - D14

3.2.11 User will be deactivated from the system and system will display message "User's account Deactivated successfully". Also in future, if PE Admin wants to again activate the government user then they will click on "Activate" link and follow the same process. (As shown in Screen – D15)

#### PE Admin User Manual - Page 19 of 31

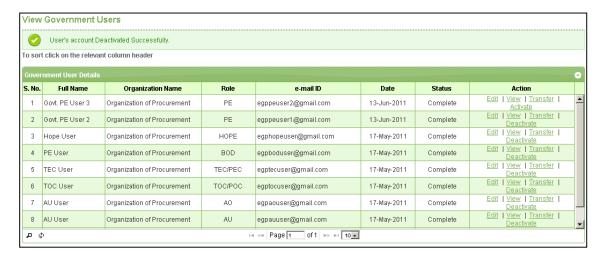

Screen - D15

3.2.12 If Deactivated user again logs in to system, then system will display message "Your account is deactivated. Please contact your Admin user". (As shown in Screen – D16)

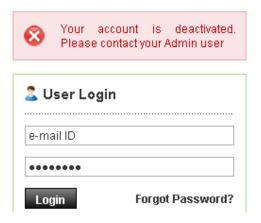

Screen - D16

- 3.3 Manage Users >> External Evaluation Committee Member >> Create User
- 3.3.1 To create External Evaluation Committee Member User in Organization, PE Admin needs to click on "Create User" link. Once click on "Create User", below mentioned Screen D17 will appear on screen. To create External Evaluation Committee Member User in Organization, PE Admin needs to click on "Create User" link. Once click on "Create User", below mentioned Screen D17 will appear on screen.

#### PE Admin User Manual - Page 20 of 31

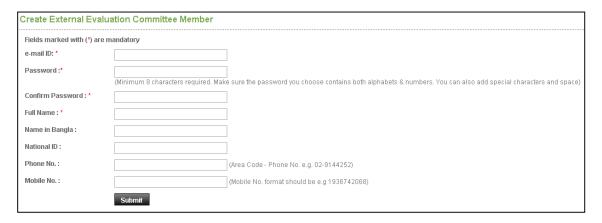

# Screen - D17

- 3.3.2 PE Admin need to fill up the required fields e-mail ID, Password, Confirm Password, Full Name, Name in Bangla, National ID, Phone No. and Mobile No. PE Admin will click on "Submit" button.
- 3.3.3 External Evaluation committee member user will be created and system will display message "External Committee Member created successfully" and system will display the values entered. (As shown in Screen D18)

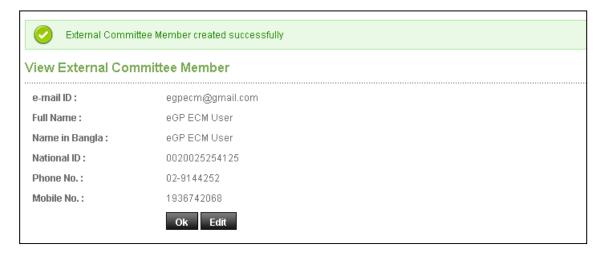

#### Screen - D18

- 3.3.4 PE Admin needs to click on "**OK**", for successful completion of creation of external committee member user.
- 3.3.5 If PE Admin needs to modify the details entered, then user needs to click on "Edit" button. Page will be displayed in editing mode so that user can do required modification in the fields.
- 3.4 Manage Users >> External Evaluation Committee Member >> View Users

3.4.1 Click on "View Users" to view all the External Evaluation Committee Member Users created by PE Admin. (As shown in **Screen – D19**)

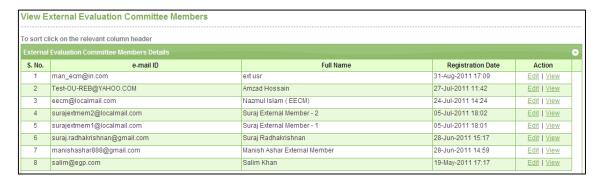

Screen - D19

- 3.4.2 PE Admin can view the action links "Edit" | "View".
- 3.4.3 If PE Admin clicks on "**View**", then selected external evaluation committee member user details will be displayed. (As shown in **Screen D20**)

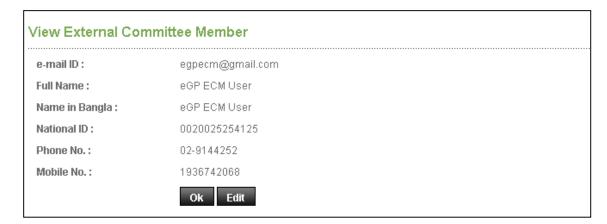

Screen - D20

3.4.4 If PE Admin clicks on "Edit", then external evaluation committee user will be displayed in edit mode and user can modify required changes and click on "Update" (As shown in Screen – D21)

# PE Admin User Manual - Page 22 of 31

| Update External Evaluation Committee Member |                  |                                              |  |  |  |  |
|---------------------------------------------|------------------|----------------------------------------------|--|--|--|--|
| Fields marked with (*) ar                   | e mandatory      |                                              |  |  |  |  |
| e-mail ID :                                 | egpecm@gmail.com |                                              |  |  |  |  |
| Full Name : *                               | eGP ECM          |                                              |  |  |  |  |
| Name in Bangla :                            | eGP ECM          |                                              |  |  |  |  |
| National ID :                               | 0020025254125    |                                              |  |  |  |  |
| Phone No.:                                  | 02-9144252       | (Area Code - Phone No. e.g. 02-9144252)      |  |  |  |  |
| Mobile No.:                                 | 1936742068       | (Mobile No. format should be e.g 1936742068) |  |  |  |  |
|                                             | Update           |                                              |  |  |  |  |

Screen - D21

3.4.5 System will display message "External Committee Member updated successfully" and system will update the record also. (As shown in Screen – D22)

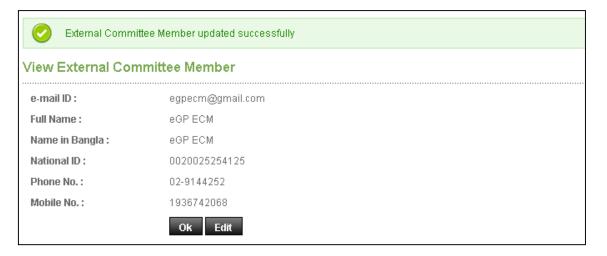

Screen - D22

# 4. Reports

- 4.1 Reports >> Procurement Statistics
- 4.1.1 If PE Admin wants to see the MIS Report: Procurement Statistics then will go to "Report Menu > Procurement Statistics sub menu" link and click on it. (As shown in Screen – E1)

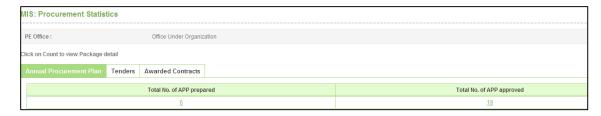

Screen - E1

- 4.1.2 PE Admin will be able to see the Annual Procurement Plan Report, Tenders Report and Awarded Contract Report.
- 4.1.3 System will display in "Annual Procurement Plan" tab Report → Total Nos. of APP prepared, Total Nos. of APP approved. PE Admin will find link in count shown. On click of Total Nos. of APP prepared → Total Nos. of APP prepared & Total Amount of prepared Packages (in case of Goods, Works, Services and Total). (As shown in Screen E2)

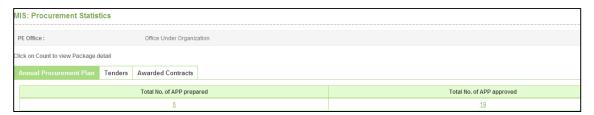

Screen - E2

4.1.4 PE admin will click on count link of "Total Nos. of APP prepared", system will display Total Nos. of prepared packages and Total Amount of prepared packages of (Goods, Works, Services and Total). (As shown in Screen – E3)

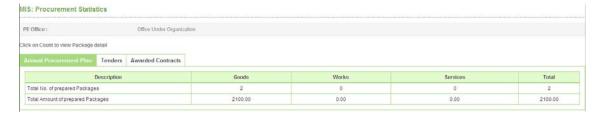

Screen - E3

4.1.5 PE admin will click on count link of "Total Nos. of APP approved", system will display Total Nos. of approved packages and Total Amount of approved packages of (Goods, Works, Services and Total). (As shown in Screen – E4)

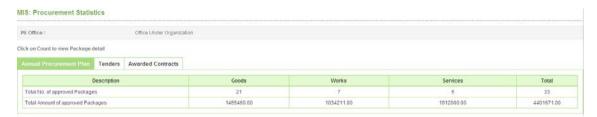

Screen - E4

4.1.6 PE admin click on "**Tenders**" tab, system will display Total Nos. of Tenders invited, Total Nos. of Re-Tendered and Total Amount of Tenders Invited for Goods, Works, Services and Final Total. (As shown in **Screen – E5**)

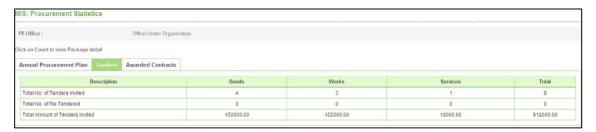

Screen - E5

4.1.7 PE admin click on "Awarded Contracts" tab, system will display Total Nos. of Contracts Awarded and Total Amount of Contracts Awarded for Goods, Works, Services and Final Total. (As shown in Screen – E6)

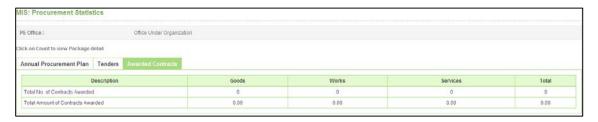

Screen - E6

#### 4.2 Reports >> Annual Procurement Plan

4.2.1 PE Admin clicks on **Annual Procurement Plan** link and system will display Consolidated Annual Procurement Plan page. (As shown in **Screen – E7**)

#### PE Admin User Manual - Page 25 of 31

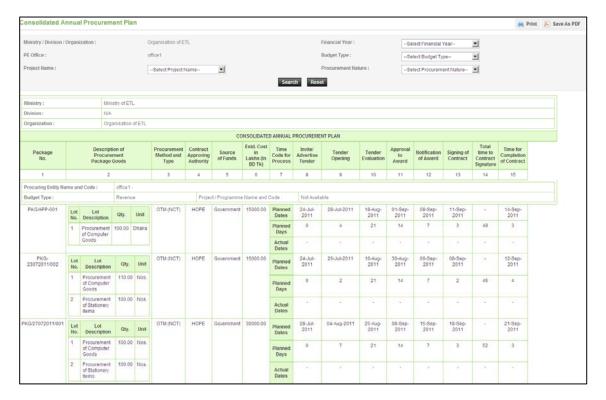

Screen - E7

- 4.2.2 System will show Consolidated Report on the basis of (As shown in **Screen E7**)
- 4.2.2.1 All APP's displayed are of all the PE Office listed in that Organization.
- 4.2.2.2 All APP's displayed will be shown on the basis of Procurement Nature (Goods, Works and Services) for all the Budget Type (Development, Revenue and Own Fund)
- 4.2.3 System will also show the Search Parameters like (Project Name, Financial Year, Budget Type and Procurement Nature) and on the basis of search parameters required result will be displayed. (As shown in **Screen E7**)
- 4.2.4 System will also display "**Print**" and "**Save as PDF**" buttons, on click of "**Print**" button, Print-out of Report can be taken into paper and on click of "**Save as PDF**" button, PDF file is generated and option to Open or Save file is given in which same report is generated.

# 5. My Account

- 5.1 My Account >> View Profile
- 5.1.1 "View Profile" sub-menu → System will display the profile of PE Admin with specified Organization, District, Office, e-mail ID, Full Name, National ID, Phone No. and Mobile No. (As shown in Screen F1)

| View Profile   |                                   |  |  |  |
|----------------|-----------------------------------|--|--|--|
| Organization : | Helicopter Organisation           |  |  |  |
| District:      | Dhaka                             |  |  |  |
| Office:        | PE Office Helicopter Organisation |  |  |  |
| e-mail ID :    | man_Admn@in.com                   |  |  |  |
| Full Name:     | PE Admin of Heli Orgn             |  |  |  |
| National ID :  |                                   |  |  |  |
| Phone No.:     | 02-123456                         |  |  |  |
| Mobile No.:    |                                   |  |  |  |
|                |                                   |  |  |  |

Screen - F1

#### 5.2 My Account >> Edit Profile

- 5.2.1 "Edit Profile" sub menu → System will allow PE admin to Edit Profile Information like: Full Name, National ID, Phone No. and Mobile No.
- 5.2.2 After editing the required Profile Information / details, PE Admin needs to click on '**Update**' Button. (As shown in **Screen F2**)

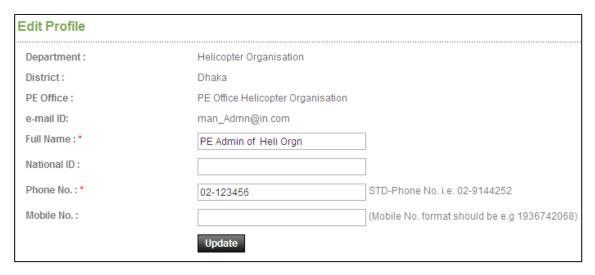

Screen - F2

Central Procurement Technical Unit (CPTU)
IME Division, Ministry of Planning

5.2.3 On updating the profile, System will display notification, "*Profile updated successfully*" (As shown in **Screen – F3**)

| Profile updated successfully |                                   |  |  |  |  |
|------------------------------|-----------------------------------|--|--|--|--|
| View Profile                 |                                   |  |  |  |  |
| Organization:                | Helicopter Organisation           |  |  |  |  |
| District:                    | Dhaka                             |  |  |  |  |
| Office:                      | PE Office Helicopter Organisation |  |  |  |  |
| e-mail ID :                  | man_Admn@in.com                   |  |  |  |  |
| Full Name :                  | PE Admin of Heli Orgn             |  |  |  |  |
| National ID :                |                                   |  |  |  |  |
| Phone No.:                   | 02-123456                         |  |  |  |  |
| Mobile No.:                  |                                   |  |  |  |  |

Screen - F3

#### 5.3 My Account >> Change Password

5.3.1 "Change Password" sub menu → System will allow PE Admin to change Password. User needs to enter his Current Password. System will verify the Current Password, whether the User has entered the same is correct or not. On entering the wrong Password, system will display a message as "Invalid password". On entering the correct password, system will display message as "Valid Password". (As shown in Screen – F4)

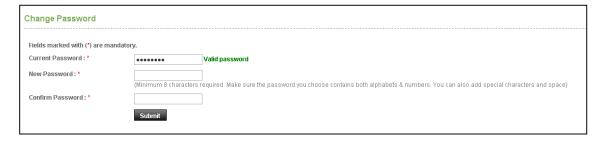

Screen - F4

5.3.2 User then needs to enter the "New Password". If Password doesn't contain 8 character or alphabets & numbers then system will display a message as "Password requires minimum 8 characters and must contain both alphabets and numbers". As mentioned in the informative text, If User enters correct password then user is allowed to move to "Confirm Password" field. (As shown in Screen – F5)

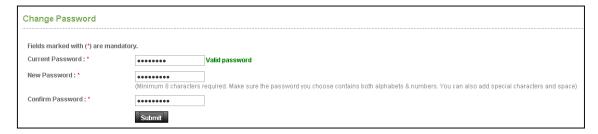

Screen - F5

5.3.3 User needs to confirm the Password by entering the same again in 'Confirm Password' text box. User needs to click on "Submit" button. On submitting the same, System will update the New Password and System will redirect the user to Homepage so that User will be able to Login the system with New Password and System will display message "Password changed successfully". (As shown in Screen – F6)

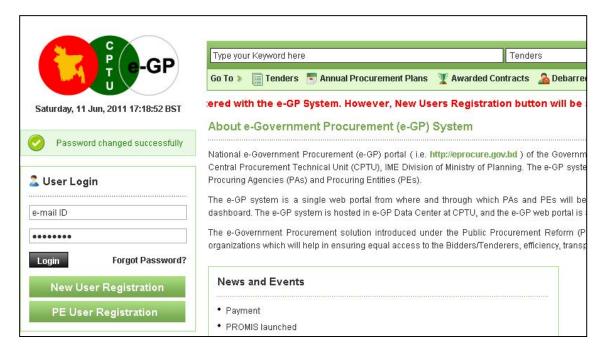

Screen - F6

#### 5.4 My Account >> Change Hint Question and Answer

5.4.1 "Change Hint Question and Answer" sub menu → System will allow User to change Hint Question and Answer. System will allow User to select Hint Question from Drop-down list If User wants to create his own Hint Question, User needs to select "Create your own Hint Question" from options given. (As shown in Screen – E7)

#### PE Admin User Manual - Page 29 of 31

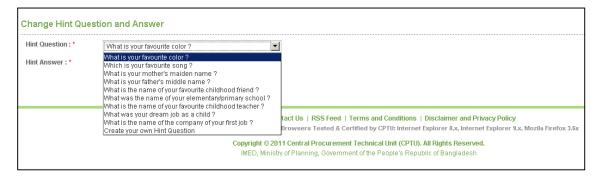

Screen - F7

5.4.2 After selecting "Create your own Hint Question", system will allow User to create new Own Hint Question. User will also enter Hint Answer and click on "Submit". (As shown in Screen – F8)

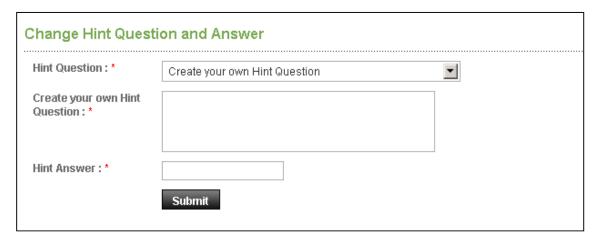

Screen - F8

5.4.3 After selecting the Hint Question from the Drop-down list, User needs to enter his Hint Answer. User then needs to click on Submit Button. On submitting the same, system will update the information. (As shown in **Screen – F9**)

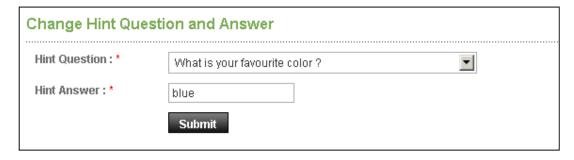

Screen - F9

5.5 My Account >> Preference

5.5.1 If User wants to change the **Notification Preference**, User can change the same by selecting "**Preference**" option. Here user needs to select, whether he needs system to send notification by Email Alert or by SMS Alert. On selecting the same, user needs to click on Submit button. On submitting the same, system will update the preferences and display the message "**Your preference submitted** successfully". (As shown in **Screen – F10**)

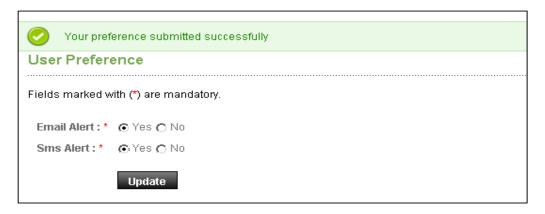

Screen - F10

#### 5.6 My Account >> Ask Procurement Expert

5.6.1 If User wants to post any queries to **Procurement Expert**, User needs to select "**Ask Procurement Expert**" option from sub menu. User can also see the details of queries in Question Table, where System will display the Category of Query, Query description, Replied by and Action. (As shown in **Screen – F11**)

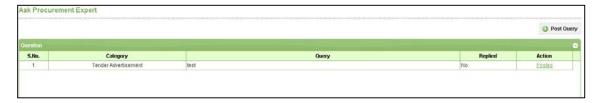

Screen - F11

5.6.2 To post query, User needs to click on "Post Query" button. System will display the category for which user can post the queries, User needs to select Procurement Category from the drop-down list. After selecting the category, User needs to write the Description of Query and clicks on "Submit" button. (As shown in Screen – F12)

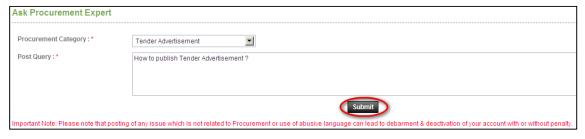

# Screen - F12

5.6.3 On submitting the same, System will send the details to Procurement Expert and display message "Query posted successfully". (As shown in Screen – F13)

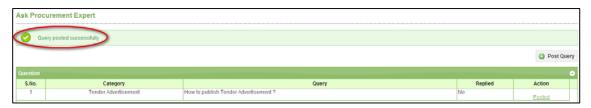

Screen - F13